# Cisco Room Series Touch Controller Quick reference guide

Tap the Call button. 1

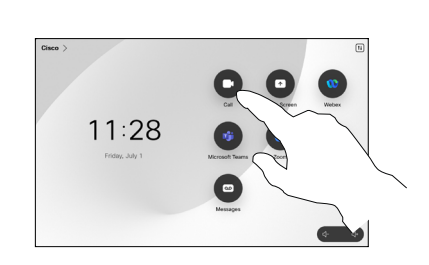

Place a call example to your call Place call using name, number or address and add more people to your call

Tap the Call button.  $\overline{a}$ 

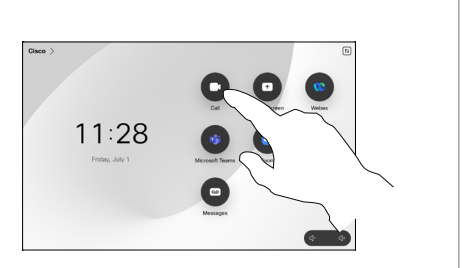

Tap the Search field. This opens the keyboard. 2

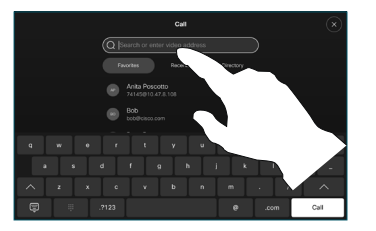

Type in a name, number, or address. Matches and suggestions appear as you type. If the correct match appears, tap it, otherwise keep 3

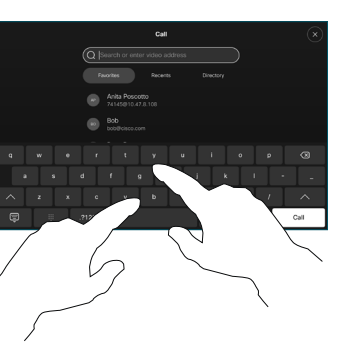

located and selected your contact, tap the green Call button to place the call.

typing.

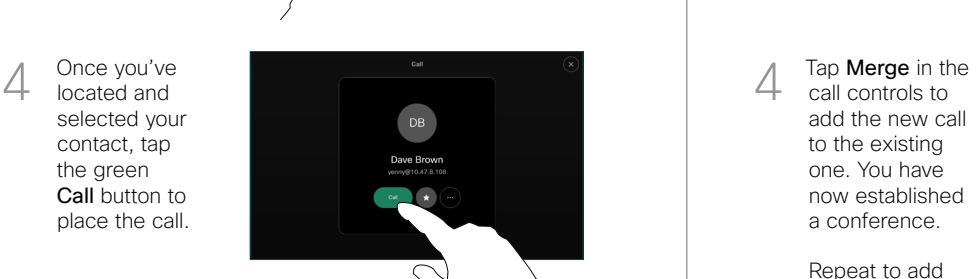

In a call tap Add.  $\overline{1}$ 

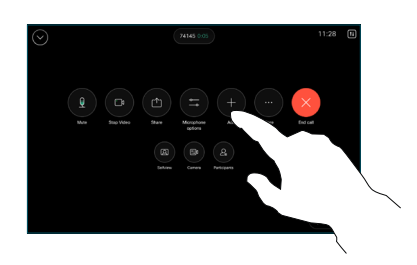

Locate and select the next person you want to call  $\sqrt{2}$ 

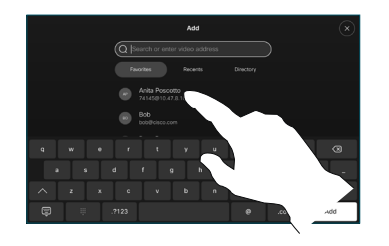

Tap Add on the contact card. 3

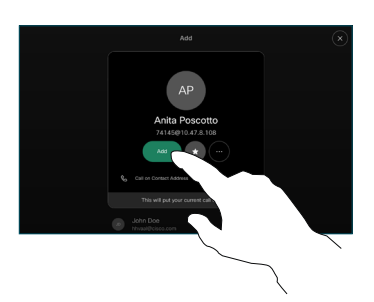

call controls to add the new call to the existing one. You have now established a conference.

Repeat to add more people.

 $\Delta$ 

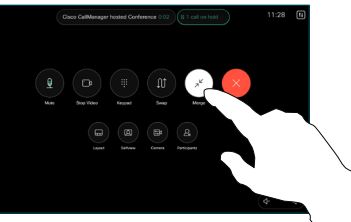

 $\pm 1$  in the late **CISCO** 

Tap Favorites, Recents, or Directory and then scroll down to locate a contact. 2

and then tap

button.

3

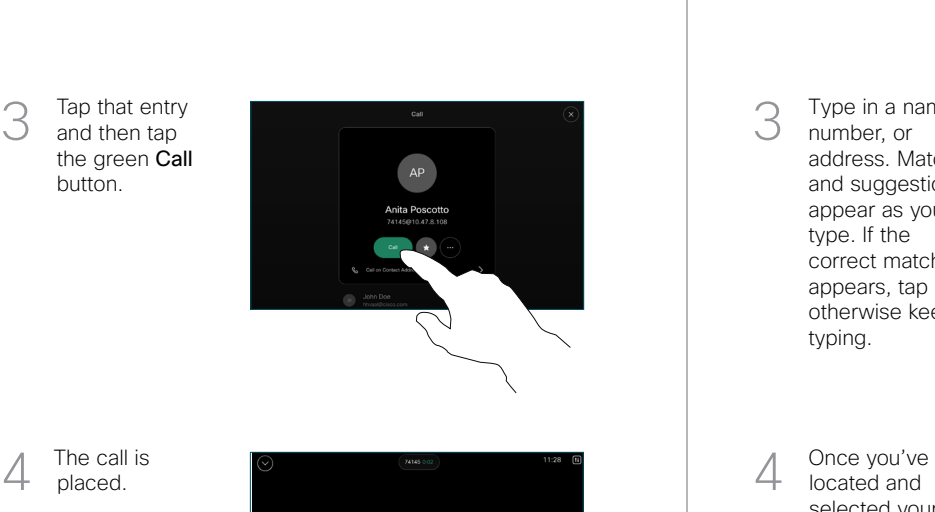

The call is placed.

> To end the call, tap the red End call button.

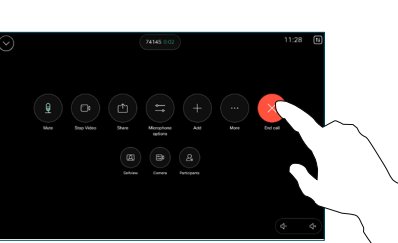

# Forwarding calls and do not disturb **Transfer an** ongoing call **Transfer an** ongoing call

Tap the name in the upper left corner.

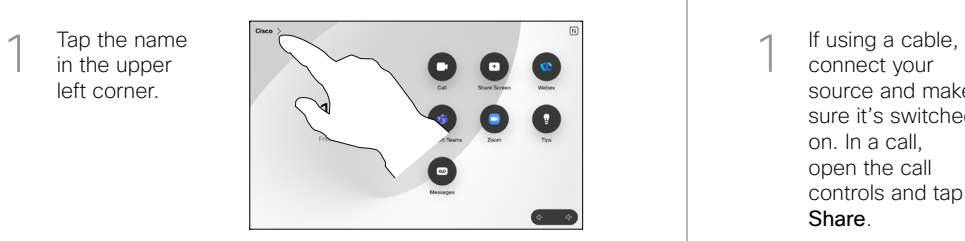

Activate/ deactivate either function. Tap anywhere outside the menu when you're done. 2

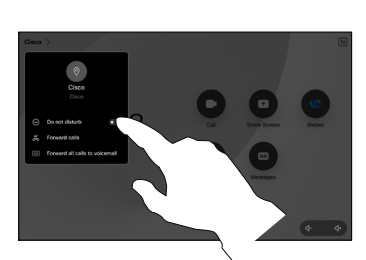

Using Proximity to share content

On your PC set Proximity to On to share content wirelessly with others. You can also share wirelessly with Miracast<sup>®</sup> or AirPlay, when enabled.

### Share content outside calls

To share content outside calls, connect the source, make sure it is switched on and tap Share screen. Then, select your source and tap View.

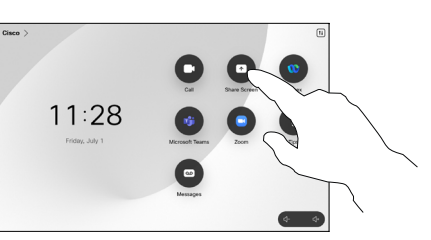

# Share content in a call

connect your source and make sure it's switched on. In a call, open the call controls and tap Share.  $\overline{1}$ 

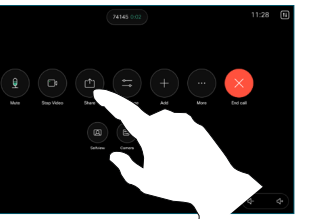

Select your source. Tap View for a preview, then tap Share when you're ready. 2

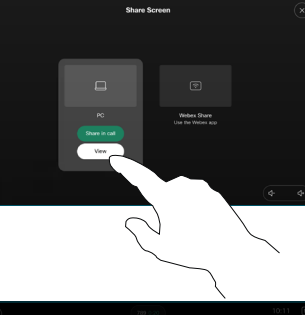

in Call to share immediately.

Or tap Share

To end the share, tap Stop sharing. 3

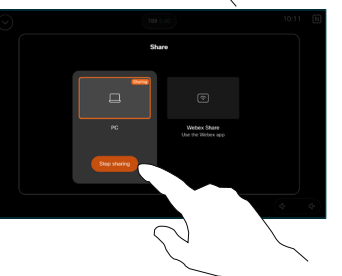

During a call, open the call controls and tap More. Then tap Transfer. The current call is put on hold.  $\overline{a}$ 

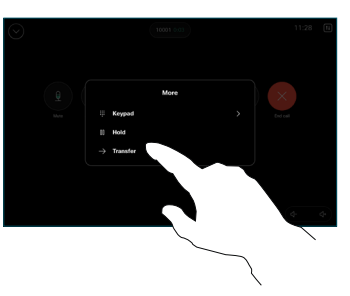

Search for and select a contact. 2

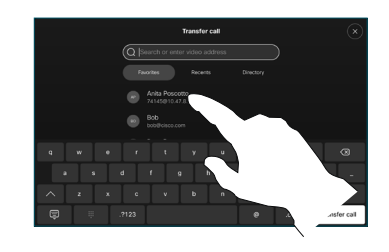

Tap the green Transfer call button. Talk to the person to confirm that the transfer is OK. The person to be transferred is still on hold. 3

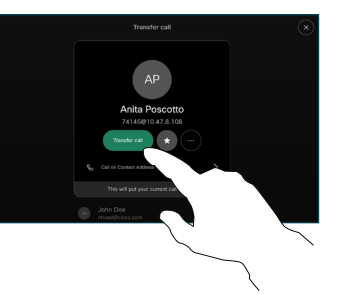

Tap Complete Transfer.  $\Delta$ 

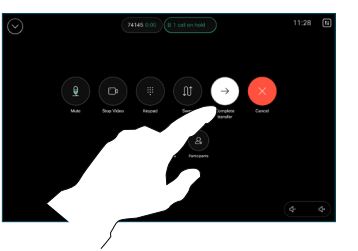

وبا بواري **CISCO**